### **Archiwum Prac Dyplomowych - Instrukcja dla promotorów prac**

### **Informacje wstępne**

Archiwum Prac Dyplomowych jest jednym z wielu serwisów internetowych współpracujących z Uniwersyteckim Systemem Obsługi Studiów. Aplikacja ta pełni rolę katalogu i repozytorium elektronicznych wersji pisemnych prac dyplomowych powstających na Uczelni. Wraz z każdą pracą przechowywane są powiązane z nią szczegółowe informacje, takie jak: imię i nazwisko autora, promotora pracy (określanego w APD mianem kierującego pracą) i recenzentów, recenzje oraz oceny pracy.

### **Skrócony opis przebiegu elektronicznej archiwizacji pracy dyplomowej**

**BIURO OBSŁUGI STUDENTÓW** → wprowadzenie tematu pracy oraz danych promotora do systemu

**STUDENT** → wprowadzenie w APD informacji związanych z pracą, m. in. streszczenia oraz słów kluczowych

**STUDENT** → umieszczenie w APD pliku z pracą

Plik należy przesłać w formacie pdf

**PROMOTOR** → akceptacja danych; wpisanie oceny/recenzji

**PROMOTOR, RECENZENT** → wprowadzenie opinii oraz recenzji poprzez APD

### **PRACA GOTOWA DO OBRONY**

### **Logowanie**

Serwis Archiwum Prac Dyplomowych, zwany dalej APD, dostępny jest pod adresem: https://apd.ath.bielsko.pl/. Logowanie odbywa się poprzez Centralny System Uwierzytelniania.

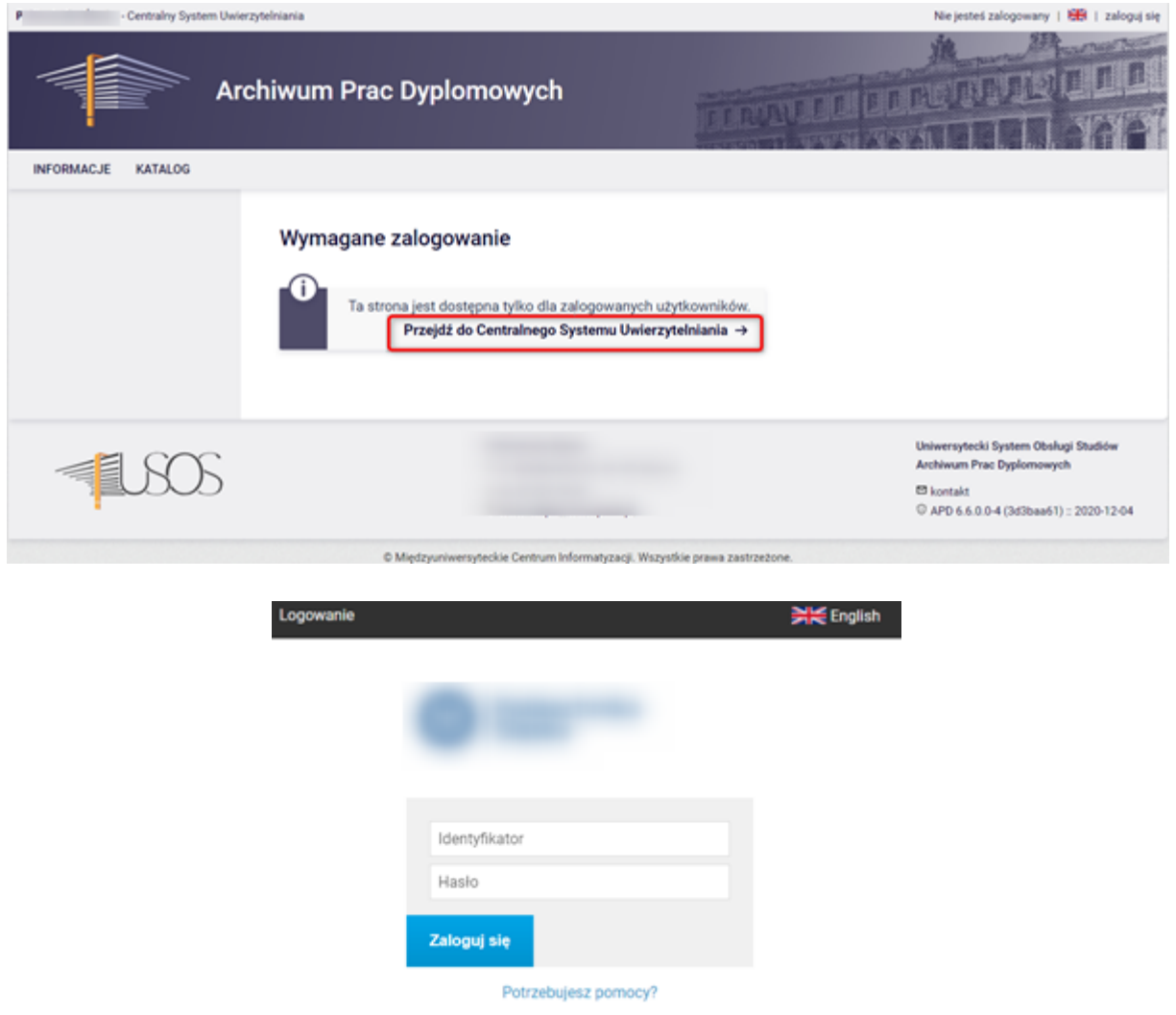

# **Poruszanie się po serwisie**

Menu nawigacyjne w APD zostało podzielone na dwie części umieszczone na czarnym pasku pod nagłówkiem z logo aplikacji (górne menu) oraz w szarym panelu z lewej strony (lewe menu). Górne menu dzieli aplikację na kilka głównych działów, zaś w lewym menu pojawiają się odnośniki do stron składających się na dany dział. Po zalogowaniu następuje automatyczne przekierowanie na stronę Moje prace i zadania.

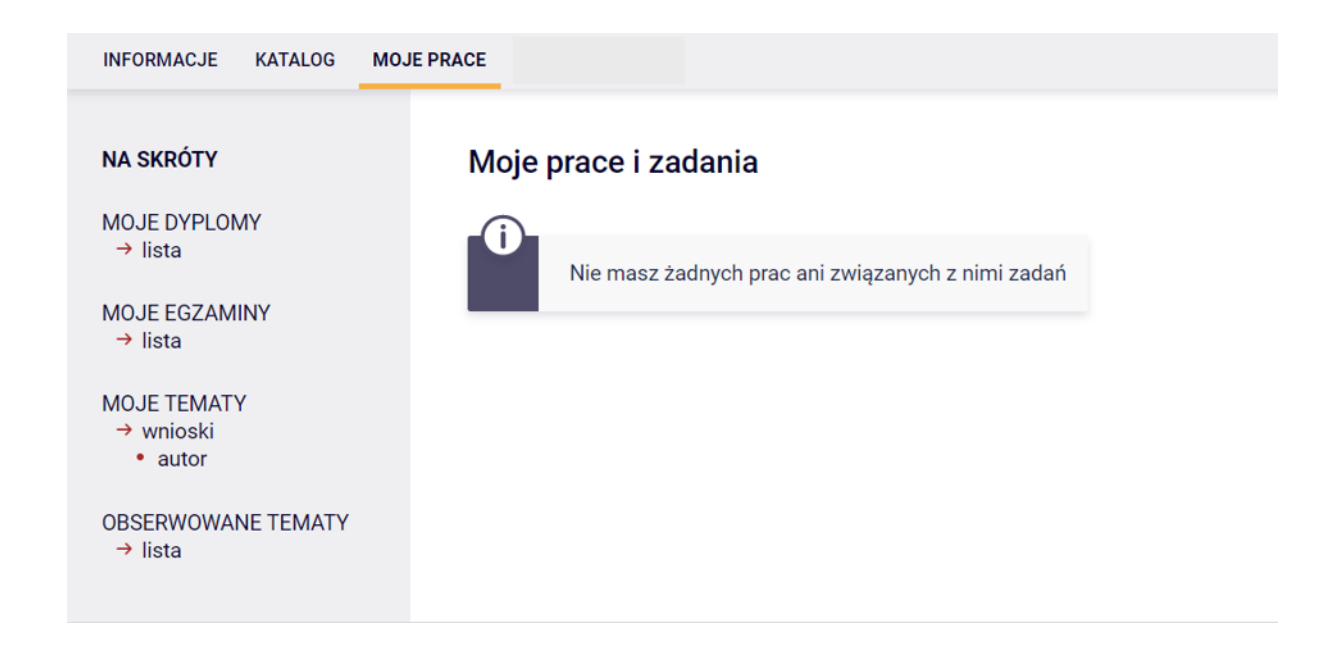

Blok Prace dyplomowe zawiera listę wszystkich prac, z którymi związany jest zalogowany użytkownik.

W bloku Zadania pojawiać się natomiast będą informacje o koniecznych do wykonania czynnościach na poszczególnych etapach procesu elektronicznej archiwizacji pracy. Z chwilą pojawienia się nowego zadania do wykonania na adres e-mail użytkownika zostaje automatycznie wysłane powiadomienie o konieczności wykonania zadania (tylko w przypadku, gdy w systemie USOS znajduje się adres poczty elektronicznej)

# **Archiwizacja pracy w APD – zadania promotora pracy dyplomowej**

# **Weryfikacja danych dotyczących pracy**

Gdy praca będzie gotowa do akceptacji (tzn. gdy student uzupełni informacje związane z pracą, m.in. streszczenie, słowa kluczowe oraz załączy plik zawierający treść pracy), na stronie domowej promotora pracy zostanie wyświetlona informacja o zadaniu do wykonania.

# Moje prace i zadania

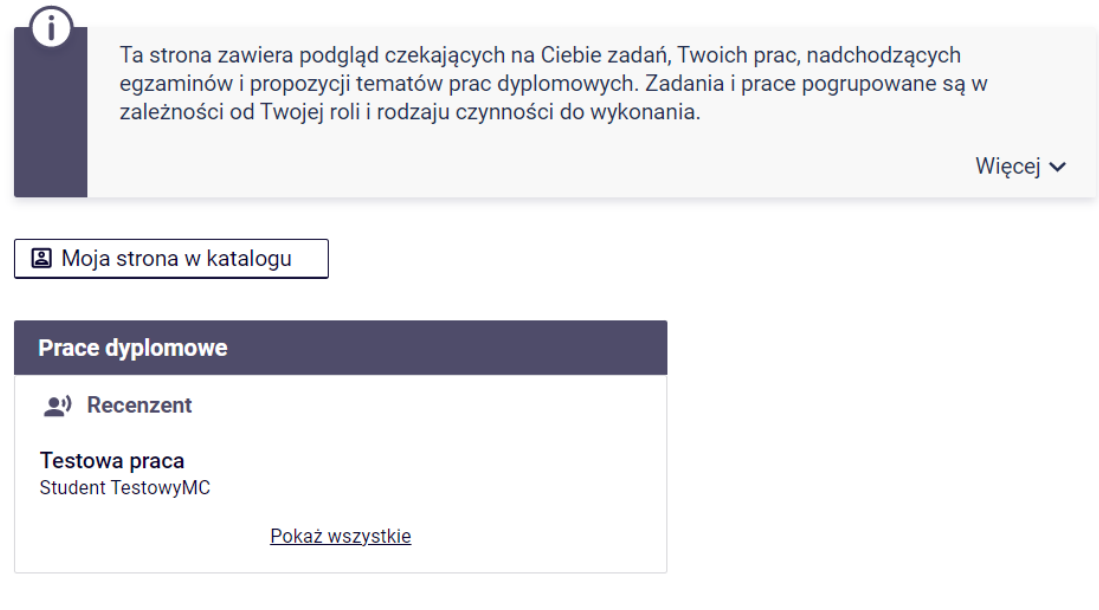

Kliknięcie w tytuł pracy spowoduje przeniesienie do strony z jej danymi, tzw. karty pracy. Blok Informacje o pracy zawiera wszystkie informacje dotyczące pracy wprowadzone do APD przez jej autora.

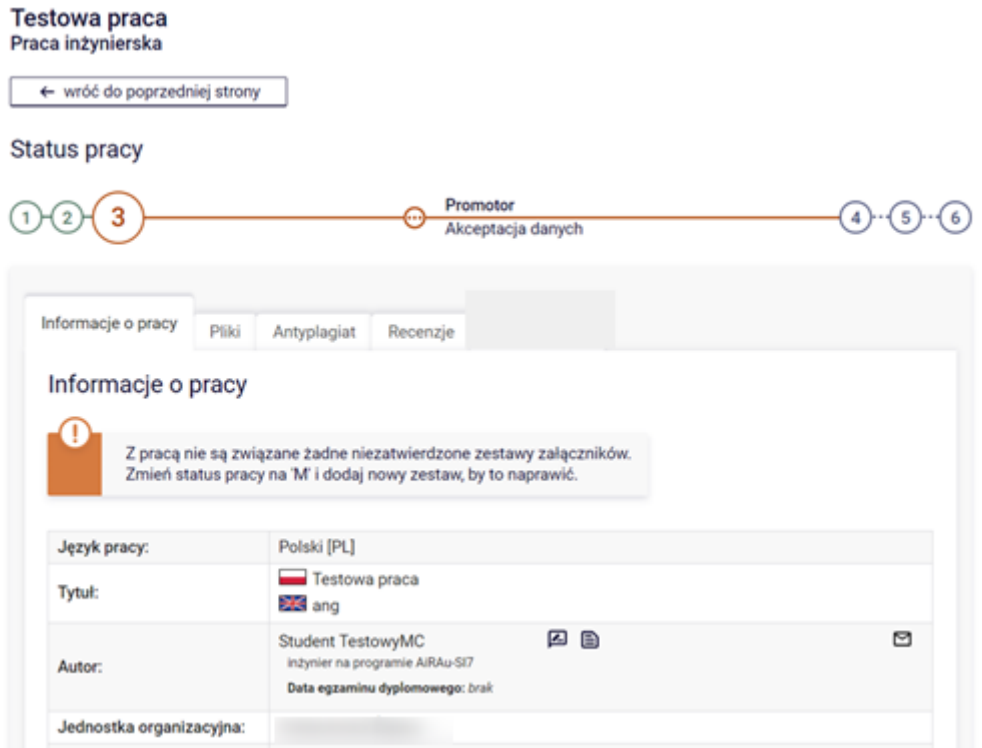

Praca zostanie zaakceptowana automatycznie po zatwierdzeniu raportu z JSA:

## **Weryfikacja oryginalności pracy**

Każda pisemna praca dyplomowa, przed akceptacją promotora sprawdzana jest w zewnętrznym systemie antyplagiatowym. Dzieje się to automatycznie (student po wprowadzeniu wszystkich danych wysyła pracę do akceptacji promotora – system w tym momencie automatycznie wysyła pracę do JSA. Promotor po zalogowaniu powinien widzieć pracę do akceptacji z gotowym raportem z JSA.

Sprawdzanie antyplagiatowe z odnośnikiem do raportu APD nie ocenia w automatyczny sposób pracy pod kątem jej oryginalności – jest to kwestia indywidualnej opinii promotora na podstawie lektury raportu z wynikami weryfikacji.

### **Akceptacja pracy**

Aby zaakceptować prace/raport z JSA należy wybrać "Zaakceptuj wynik badania"

#### Badanie Jednolitym Systemem Antyplagiatowym Projekt platformy e-learningowej w zakresie automatyki

 $\leftarrow$  wróć do pracy

Lista zestawów

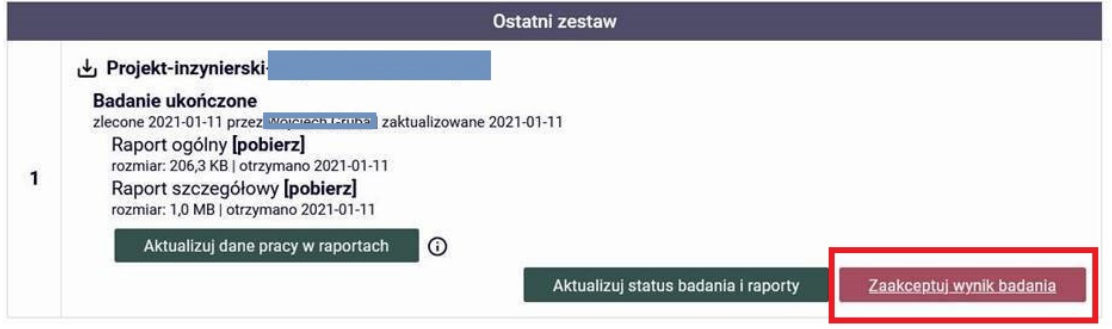

Pracę można także skierować do poprawy korzystając z opcji PRZEKAŻ DO POPRAWY. Skierowanie pracy do poprawy umożliwia autorowi ponowne uzupełnienie danych pracy oraz załączenie pliku z treścią pracy.

Następnie należy przekazać pracę do wpisania opinii:

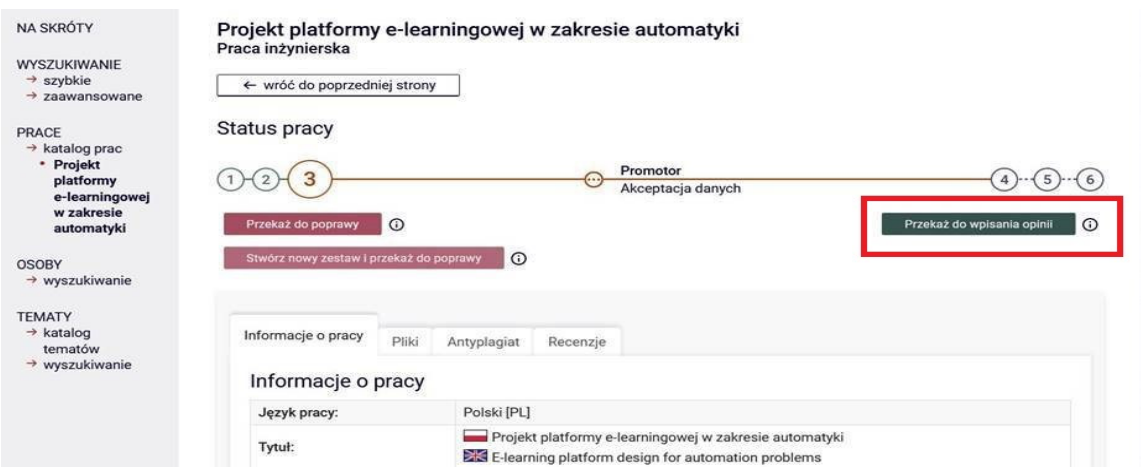

Na koncie promotora pracy pojawia się kolejne zadanie – wystawienie recenzji – opinii promotora

**(UWAGA – SYSTEM USOS DEFINIUJE JAKO RECENZJĘ ZARÓWNO OPINIĘ PRZYGOTOWYWANĄ PRZEZ PROMOTORA, JAK I RECENZJĘ PRZYGOTOWANĄ PRZEZ RECENZENTA)**.

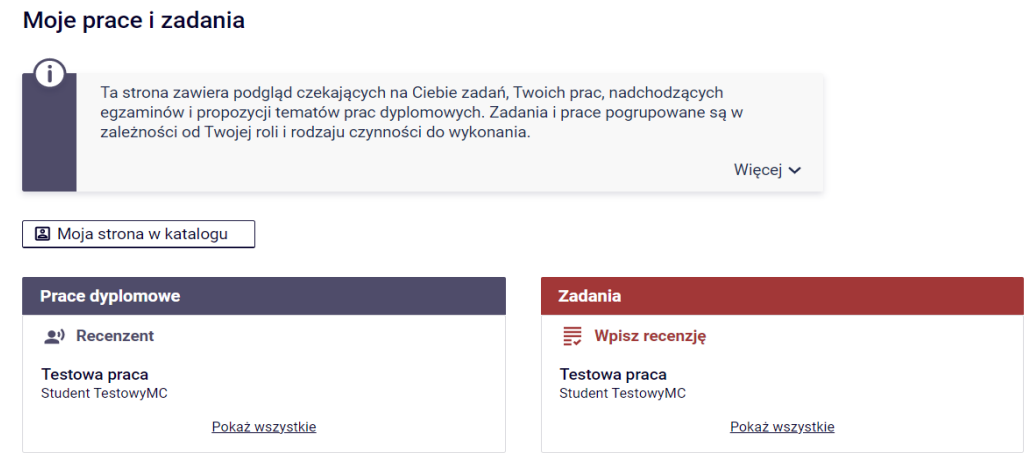

Przechodząc na stronę pracy dyplomowej, jedną z zakładek jest zakładka RECENZJE, która zawiera odnośnik do formularza recenzji – opinii promotora. Na stronie pracy należy kliknąć w ikonę recenzji podświetloną na czerwono. Czerwona ikona recenzji oznacza wersję roboczą, którą należy wypełnić. Gdy recenzja zostanie wprowadzona oraz zatwierdzona, jej ikona zmieni kolor na zielony a treść recenzji staje się widoczna dla pozostałych osób związanych z pracą. Wersje robocze innych recenzentów wyświetlane są jako szare ikony. (Zrzut ekranu poniżej)

(W instrukcji promotorem i recenzentem jest jedna osoba więc wyświetlana jest jedna recenzja do edycji.)

### **Testowa praca** Praca inżynierska

← wróć do poprzedniej strony

### **Status pracy**

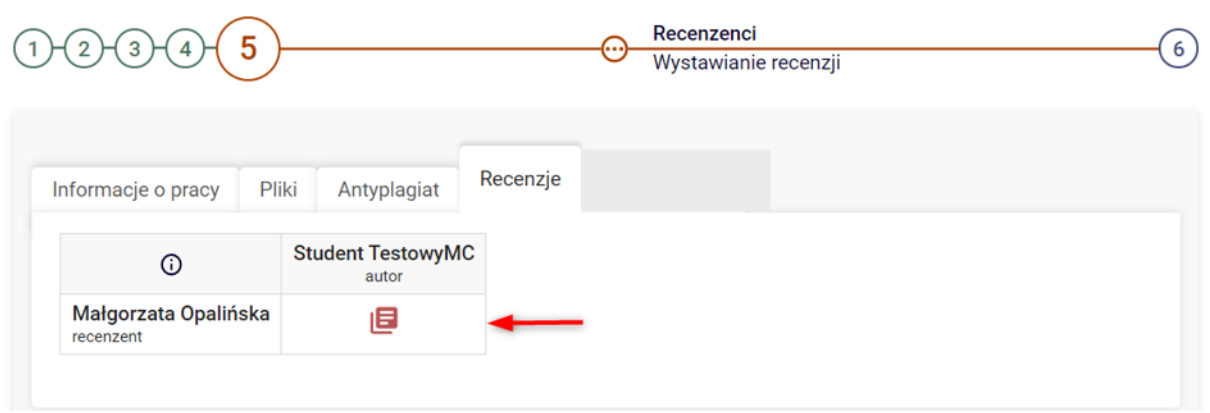

Formularz recenzji składa się z pytań, na które należy udzielić odpowiedzi poprzez wybór ze słownika, można dopisać pisemnie uwagi w polu "Inne uwagi" oraz pytania dotyczącego oceny pracy. Aby przystąpić do uzupełniania recenzji należy wybrać EDYTUJ ODPOWIEDZI.

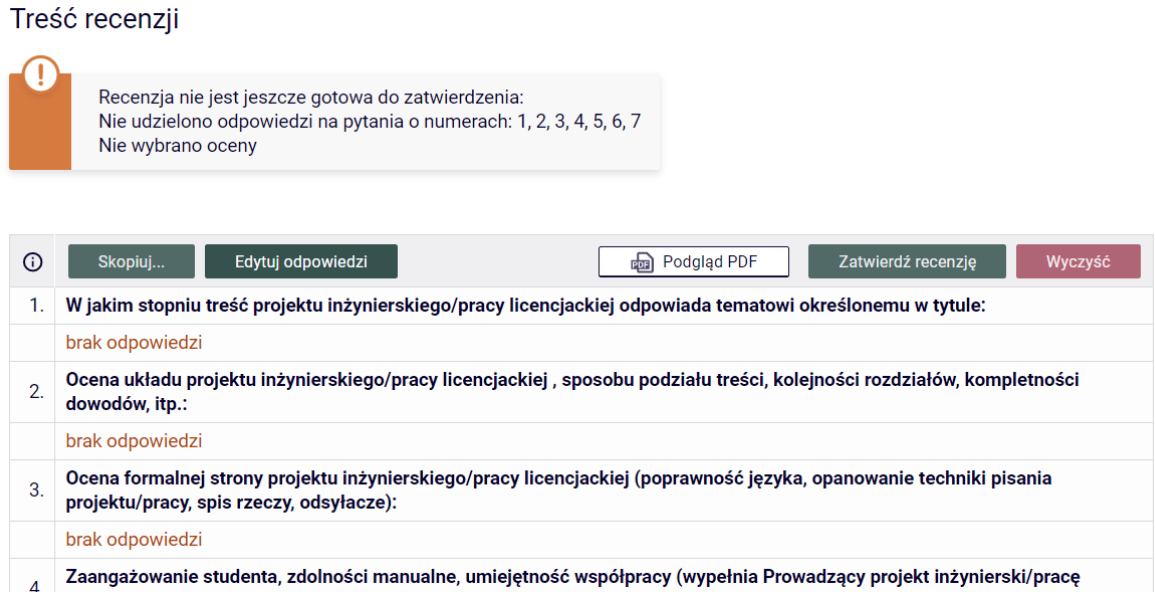

Po wprowadzeniu odpowiedzi na wszystkie pytania ujęte w formularzu należy wprowadzone dane zapisać – poprzez wybór opcji ZAPISZ I ZAKOŃCZ EDYCJĘ.

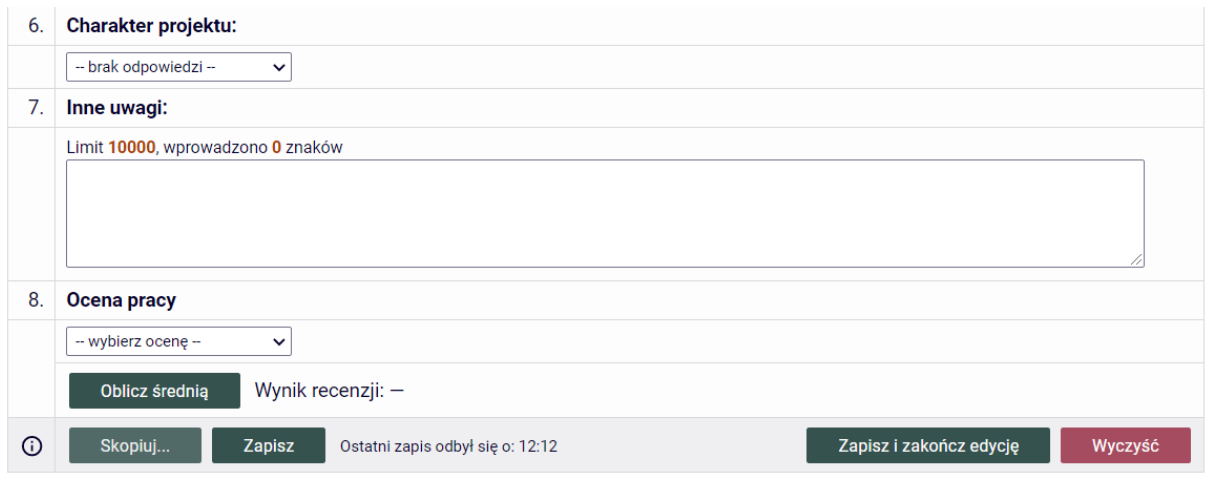

Aby recenzja – opinia promotora została przesłana do systemu USOS oraz pojawiła się do wglądu na koncie autora pracy, jak również pozostałych osób związanych z pracą, należy ją zatwierdzić – poprzez wybór ZATWIERDŹ RECENZJĘ. Należy dokonać oceny pracy oraz zapisać wprowadzone zmiany.

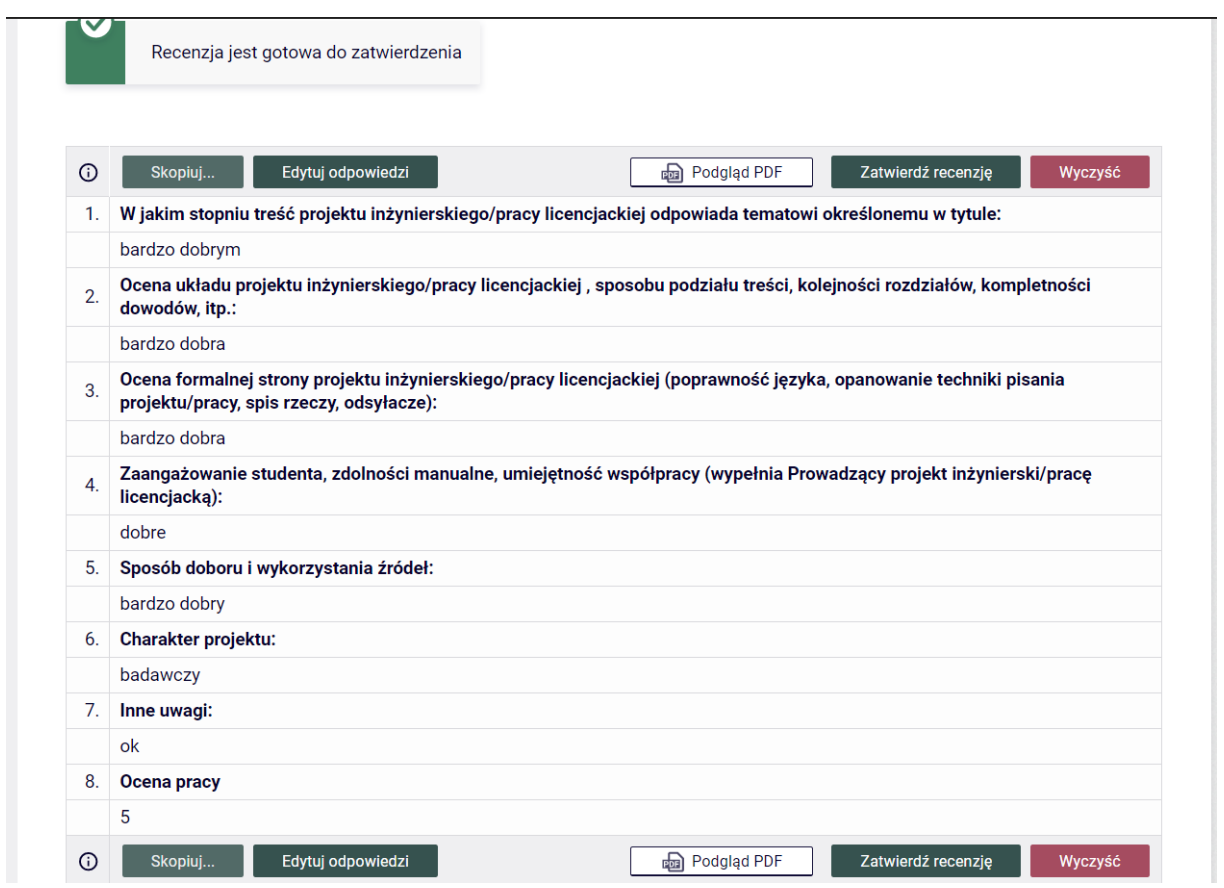

Z chwilą zatwierdzenia recenzji pojawia się opcja pobrania wypełnionego arkusza recenzji w formacie PDF.

Wydrukowaną i podpisaną recenzję należy dołączyć do pozostałych dokumentów niezbędnych do obrony poprzez dostarczenie jej do Biura Obsługi Studentów.

Po zatwierdzeniu recenzji przez Promotora i Recenzenta praca automatycznie zmieni status na "Gotowa do obrony".